# **3DSV2 - SoftDecline**

## Qu'est-ce que le SoftDecline

Le Soft Decline correspond à un refus d'une demande d'autorisation de la part des émetteurs.

Il intervient dans le cas

- d'une demande d'autorisation effectuée sans authentification préalable, le marchand ne faisant pas appel au 3DS.
- d'une demande d'autorisation avec des données 3D Secure de Type Frictionless.

Le [code retour](https://docs.monext.fr/display/DT/Return+codes) Monext Online correspondant à Refus Soft Decline est : **01131 - REFUSED - 3DS authentication required**

Vous pouvez consulter le planning de migration et les seuils proposés par L'Autorité Bancaire Européenne qui s'applique depuis le 1er janvier 2021. : [Les échéances de migration](https://docs.monext.fr/pages/viewpage.action?pageId=793608484)

### Comment traiter le Soft Decline

#### **En mode direct**

- A la réception du code retour **01131 3DS authentication required**, le commerçant doit initier une demande d'authentification de l'acheteur et relancer la demande d'autorisation avec les données d'authentification.
- La demande d'authentification peut être demandée avec ou sans challenge en fonction du risque identifié.

### **En mode Web**

Suite à la réception d'un Soft Decline, Monext Online enchaîne automatiquement la demande d'authentification de l'acheteur et la demande d' autorisation.

- 1. Dans le centre administration : activer l'option Retry dans votre abonnement : contacter le support.
- 2. Dans le centre administration : activer l'option "Activer le 3DS en cas de soft decline" et configurer le contrat VAD en associant un contrat VAD 3D Secure.
- 3. Initialiser la demande de paiement sur le contrat VAD configuré. Monext Online réalise une transaction en frictionless comme indiqué lors de la demande d'authentification.
- 4. En cas de refus 'Soft Decline' sur ce contrat de la part de l'émetteur alors Monext Online engage automatiquement une demande d'authentification forte.

En cas de succès Monext Online renvoie une nouvelle demande de paiement auprès du serveur d'autorisation.

#### **Vous obtenez deux transactions**

- une première refusée avec le code 01131.
- une deuxième indiquée comme Retry\_SD : acceptée, refusée ou en erreur.

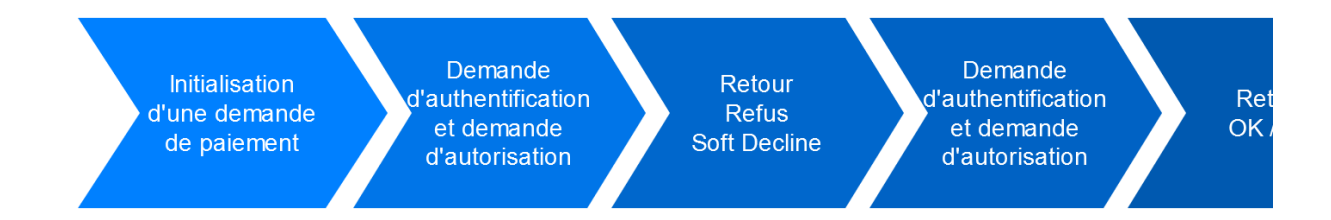

La demande d'authentification prend en compte le choix exprimé par le marchand pour la demande du challenge (paramètre challengeInd). S'il n'y a pas de fonction retry activée ou configurée sur votre contrat, alors un code retour de **01131** sur la première transaction.

### **Configuration**

Cette fonction est disponible pour CB, Visa, Mastercard, Amex et Aurore.

Dans le centre d'administration, sélectionner le Menu "Configuration > Moyens de paiement" et sélectionner le contrat VAD sur lequel vous souhaitez paramétrer le Softdecline.

Dans les paramètres Retry avec l'option "Activer 3DS en cas de soft decline", vous devez sélectionner dans la liste le numéro de contrat 3DS sur lequel l'authentification doit être réalisé.

Plus d'informations, sur le centre administration [ici](https://docs.monext.fr/display/DT/Centre+Administration+-+Moyens+de+paiement).

## Centre administration

Dans le centre administration, une information "RETRY-SD : Débrayage du Softdecline" sera mentionnée dans le détail de la transaction sur la deuxième opération.

### Comment tester

Sur l'environnement de l'homologation (Test) :

- 1. Configurez votre contrat VAD avec le retry Soft Decline,
- 2. Réalisez une demande de paiement avec un montant de 333,16 €.
- 3. Consulter le détail de la transaction : vous obtenez deux transactions.
	- a. la première refusé avec le code 01131 avec le montant 333,16 €
	- b. en homologation, la deuxième sera également refusé avec le même montant 333,16 €. En production cette transaction suivra le traitement habituel.